## Р. Балабан

# Delphi  $\mathcal{U}$

10 програм

private { Private declarations } public { Public declarations } end: var Form1: TForm1: implementation

## для початківців

 $\{SR * dfm\}$ 

end;

end.

procedure TForm1.Button1Click(Sender: TObject); var a, b, c, s, real; alfa: real; begin a:=strtofloat(form Edit1.Text); b.=strtcfloatiform1.Edit2.Text); alfa:=strtofloat(form1.Edit3.Text) c:=sqrt(a\*a+b\*b-2\*a"b"confaita\*3.14)  $s = a * b * sin(alfa * 3.14);$ form1.edit4.Text:=floattostr(c); form1.edit5.Text:=floattostr(s);

#### **Передмова**

В даному посібнику представлено 10 задач (програм) створених в середовищі об'єктно-орієнтованого програмування Delphi 7. Для створення програм використовувалась версія середовища Delphi7mini. Програми, які представлено в збірнику дають можливість навчитись вводити та обраховувати дані, працювати з формами, одно та двомірними масивами, будувати графіки.

Опис програм представлених у збірнику містить перелік об'єктів, що використовувались для складання програми, скріншот вікна програми та лістинг елементів програми

З метою наочності до збірника додаються усі вихідні файли програм представлених у збірнику. Завантажити архів із файлами програм та інсталяційний файл середовища Delphi7mini можна за посиланням <http://dorobok.edu.vn.ua/file/view/1177>

Копіювання, доповнення, модифікація програм або їх частин не забороняється.

## **Зміст**

- 1. Введення та обрахунок даних
- 2. Розгалуження
- 3. Робота з формами та елементом RadioButton
- 4. Використання циклу While
- 5. Робота з масивами
- 6. Використання оператора вибору Case
- 7. Графіка та використання ComboBox

## **Введення та обрахунок даних**

#### *Завдання 1*

Визначити вартість фарби для фарбування підлоги в класній кімнаті. *Скріншот вікна програми:*

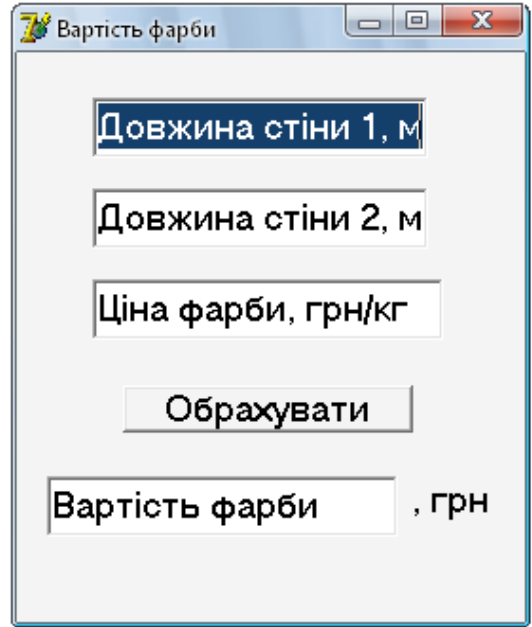

## *Опис програми*

Програма містить наступні елементи:

- 1. елементи **Edit1**, **Edit2, Edit3,** що відповідають за введення довжини стін та вартість фарби;
- 2. елемент **Button1**, який здійснює розрахунок;
- 3. елемент **Edit4** в який поміщається результат обрахунку;
- 4. елемент **Label1**, що описує грошову одиницю.

*Лістинг елемента Button1:*

```
procedure TForm1.Button1Click(Sender: TObject);
```
**var** a,b,s,cina,vrt:real;

## **begin**

```
a:=strtofloat(form1.Edit1.Text); //перетворення даних із Edit1 в число
   b:=strtofloat(form1.Edit2.Text); //перетворення даних із Edit2 в число
   cina:=strtofloat(form1.Edit3.Text); //перетворення даних із Edit3 в число
   s:=a^*b:
   vrt:=cina*s;
   form1.Edit4.Text:=floattostr(vrt); //виведення даних в Edit4 (перетворення числа в текст)
end;
```
## *Завдання 2*

Два потяги вийшли одночасно з пунктів *А* і *В* у протилежних напрямах. Відомі відстань між пунктами та швидкості потягів. Визначити відстань між ними через 1 год після виходу; через 3 год.

*Скріншот вікна програми:*

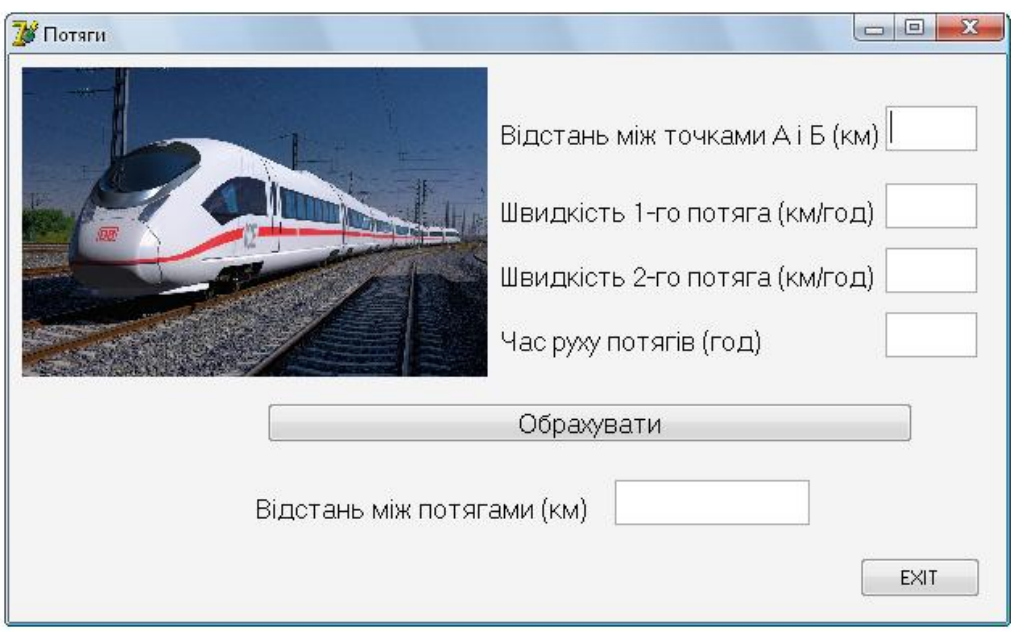

## *Опис програми*

Програма містить наступні елементи:

- 1. елементи **Label1**, **Label2, Label3, Label4,** що описують відстань між пунктами з яких вийшли потяги, швидкості потягів та їх час руху;
- 2. елементи **Edit1**, **Edit2, Edit3, Edit4,** що відповідають за введення відстані між пунктами з яких вийшли потяги, швидкості потягів та їх часу руху;
- 3. елемент **Button1**, який здійснює розрахунок;
- 4. елемент **Edit5** в який поміщається результат обрахунку;
- 5. елемент **Label5**, що описує відстань між потягами;
- 6. елемент **Button2**, який здійснює закриття програми;
- 7. елемент **Image1**, який містить зображення потяга.

*Лістинг елемента Button1:*

```
procedure TForm1.Button1Click(Sender: TObject);
```
**var** l,v1,v2,l1,l2,l3,t:real;

## **begin**

```
l:=strtofloat(form1.Edit1.Text); //перетворення даних із Edit1 в число
v1:=strtofloat(form1.Edit2.Text); //перетворення даних із Edit2 в число
v2:=strtofloat(form1.Edit3.Text); //перетворення даних із Edit3 в число
t:=strtofloat(form1.Edit4.Text); //перетворення даних із Edit4 в число
l1:=v1*t;
l2:=v2*t;
```

```
l3:=l-(l1+l2);
```
form1.Edit5.Text:=floattostr(l3); *//виведення даних в Edit5 (перетворення числа в текст)* **end**;

## *Лістинг елемента Button2:*

**procedure** TForm1.Button2Click(Sender: TObject);

## **begin**

form1.Close;

```
end;
```
## *Завдання 3*

У трикутнику відомі довжини двох сторін і міра кута між ними. Знайти довжину третьої сторони і його площу.

*Скріншот вікна програми:*

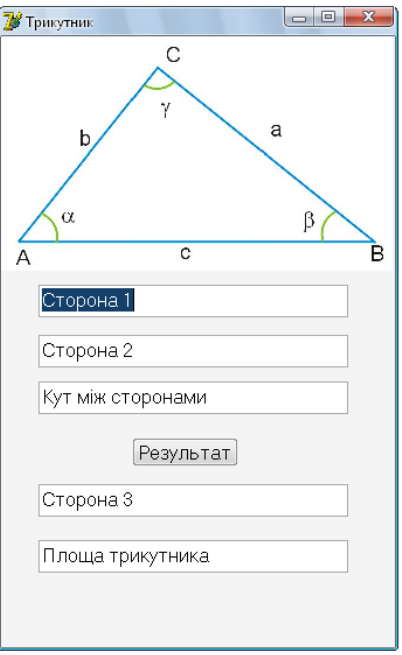

## *Опис програми*

Програма містить наступні елементи:

- 1. елементи **Edit1**, **Edit2, Edit3,** що відповідають за введення довжин сторін та кута між ними;
- 2. елемент **Button1**, який здійснює розрахунок;
- 3. елементи **Edit4, Edit5** в який поміщається результат обрахунку;
- 4. елемент **Image1**, який містить зображення трикутника.

*Лістинг елемента Button1:*

```
procedure TForm1.Button1Click(Sender: TObject);
```

```
var a,b,c,s:real; alfa:real;
```
**begin**

```
a:=strtofloat(form1.Edit1.Text);
b:=strtofloat(form1.Edit2.Text);
alfa:=strtofloat(form1.Edit3.Text);
c:=sqrt(a^*a+b^*b-2^*a^*b^*cos(alfa^*3.14);
s:=a*b*sin(alfa*3.14);
form1.edit4.Text:=floattostr(c);
form1.edit5.Text:=floattostr(s);
```
## **end;**

## **Розгалуження**

## **Завдання**

Створити програму для розв'язування квадратного рівняння. *Скріншот вікна програми:*

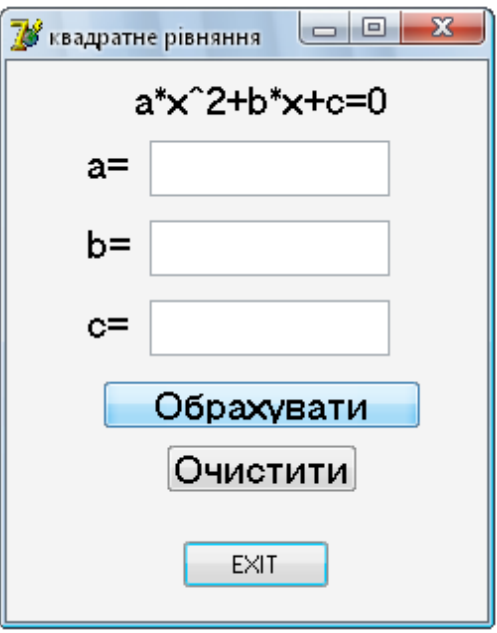

## *Опис програми*

Програма містить наступні елементи:

- 1. елементи **Label1**, **Label2, Label3, Label4,** що описують рівняння та його змінні;
- 2. елементи **Edit1**, **Edit2, Edit3,** що відповідають за введення коефіцієнтів рівняння;
- 3. елемент **Button2**, який здійснює розрахунок;
- 4. елемент **Button3**, який здійснює очищення коефіцієнтів рівняння з полів введення;
- 5. елемент **Button1**, який здійснює закриття програми;

*Лістинг елемента Button2:*

```
procedure TForm1.Button2Click(Sender: TObject);
```
**var** a,b,c,d,x1,x2:real;

## **begin**

**if** (Edit1.Text = '') **or** (Edit2.Text = '') **or** (Edit3.Text = '') **then** *перевірка введення даних (чи введено дані в Edit1, Edit2? Edit3)*

## **begin**

```
Edit1.SetFocus;
```

```
ShowMessage ('Потрібно ввести всі коефіцієнти');
```
## **exit;**

```
end;
```

```
a:=StrToFloat (Edit1.Text);
```
b:=StrToFloat (Edit2.Text);

c:=StrToFloat (Edit3.Text);

 $d:=\text{sar}(b)-4^*\text{a}^*\text{c}$ ;

#### **if** d<0 **then**

ShowMessage ('Квадратне рівняння немає коренів')

## **else**

**begin**

 $x1:= (-b + Sqrt(d))/(2^*a);$  $x2:= (-b - Sqrt(d))/(2<sup>*</sup>a);$ 

```
ShowMessage('x1='+FloatToStr(x1)+#13+'x2='+FloatToStr(x2)); //виведення 
даних у діалогове вікно
          end;
      end;
Лістинг елемента Button3:
    procedure TForm1.Button3Click(Sender: TObject);
      begin
         Edit1.Text:=''; //очищення введених даних
         Edit2.Text:=":
         Edit3.Text:='';
      end;
Лістинг елемента Button1:
   procedure TForm1.Button1Click(Sender: TObject);
      begin
         Form1.close;
      end;
```
#### **Робота з формами та елементом RadioButton**

#### **Завдання**

Створити програму для перетворення несистемних одиниць. *Скріншот головного вікна програми:*

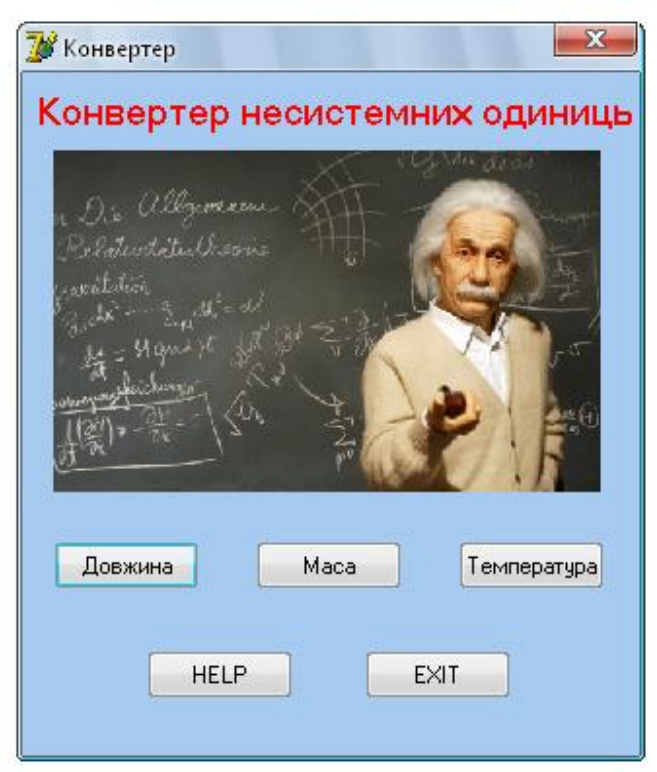

#### *Опис програми*

Програма містить наступні елементи:

1. головне вікно (форма) **Form1** на якій знаходяться кнопки **Button1, Button2**, **Button3, Button4, Button5** що відкривають інші форми та кнопка виходу;

*Лістинг елементів Button:*

**procedure** TForm1.Button5Click(Sender: TObject); *//кнопка виходу з програми*

**begin**

form1.Close;

**end;**

**procedure** TForm1.Button1Click(Sender: TObject); *// кнопка відкриття Form2* **begin**

form1.Hide; form2.show;

## **end;**

**procedure** TForm1.Button2Click(Sender: TObject); *// кнопка відкриття Form3* **begin**

form1.Hide;

form3.show;

#### **end;**

**procedure** TForm1.Button3Click(Sender: TObject); *// кнопка відкриття Form4* **begin**

form1.Hide; form4.show;

## **end**;

**procedure** TForm1.Button4Click(Sender: TObject); *// кнопка відкриття Form5* **begin**

form1.Hide;

form5.show;

#### **end;**

2. вікно перетворення одиниць довжини **Form2** з елементами **RadioButton, Panel, Label, Edit, Button, Image**

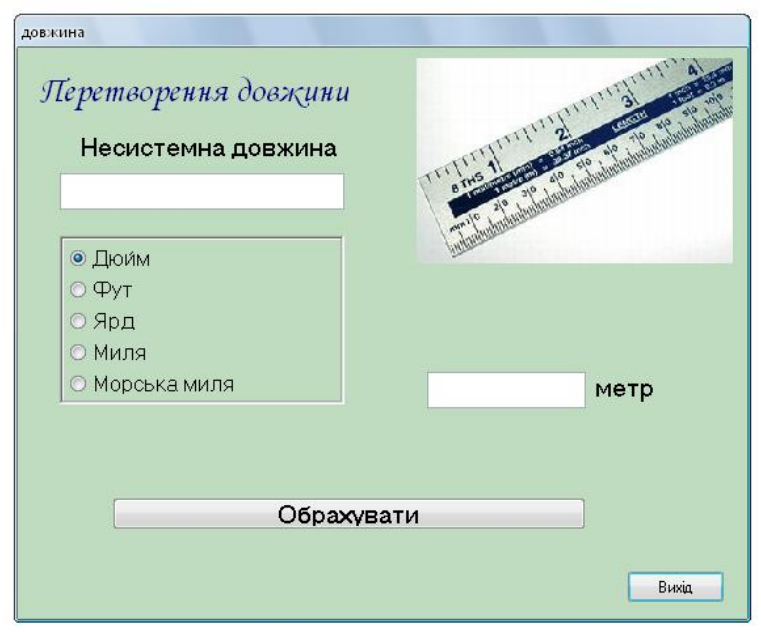

*Лістинг елемента Button1:*

**procedure** TForm2.Button1Click(Sender: TObject); *// кнопка закриття Form2* **begin** form2.Hide; form1.show;

**end;**

*Лістинг елемента Button2:* **procedure** TForm2.Button2Click(Sender: TObject); *// кнопка закриття Form2* **var** a,b: real; **begin if (**Edit1.Text = '') **then** *// перевірка введення даних (чи введенно дані в Edit1)* **begin** Edit1.SetFocus; ShowMessage('Введіть величину'); Exit; **end;** a:=StrToFloat(Edit1.Text); *// перетворення даних із Edit1 в число* **if** RadioButton1.Checked=True **then** *//робота RadioButton, що розміщено на Panel1*  $b:= a*0.0254$ ; **if** RadioButton2.Checked=True **then**  $b:= a*0.3048$ : **if** RadioButton3.Checked=True **then**  $b:= a*0.9144$ : **if** RadioButton4.Checked=True **then**  $b:= a*1609.344$ : **if** RadioButton5.Checked=True **then**  $b:= a*1852$ : Edit2.Text:=FloatToStr(b); *//виведення даних в Edit2 (перетворення числа в текст)* **end;**

3. вікно перетворення одиниць маси **Form3** з елементами **RadioButton, Panel, Label, Edit, Button, Image**

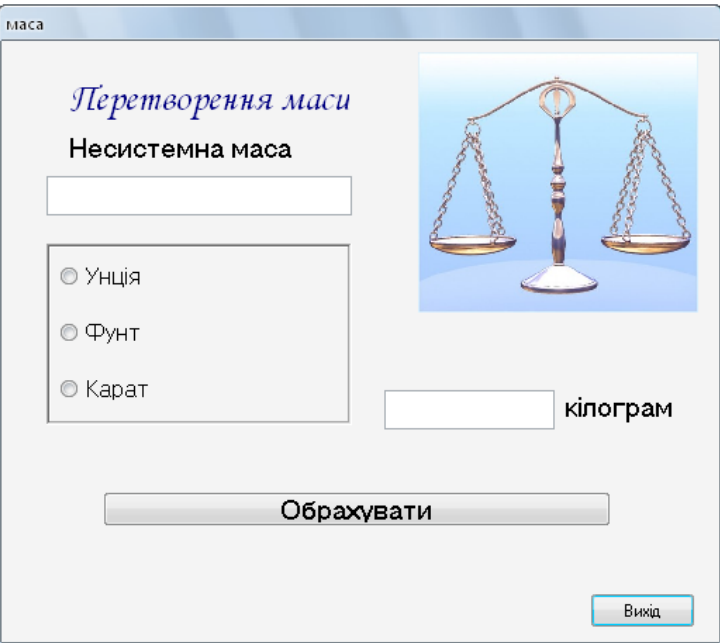

*Лістинг елемента Button1:*

**procedure** TForm3.Button1Click(Sender: TObject); *// кнопка закриття Form3* **begin** form3.Hide; form1.show;

**end;**

*Лістинг елемента Button2:* **procedure** TForm3.Button2Click(Sender: TObject); *// кнопка закриття Form3* **var** a,b: real; **begin if (**Edit1.Text = '') **then** *// перевірка введення даних (чи введенно дані в Edit1)* **begin** Edit1.SetFocus; ShowMessage('Введіть величину'); Exit; **end;** a:=StrToFloat(Edit1.Text); *// перетворення даних із Edit1 в число* **if** RadioButton1.Checked=True **then** *//робота RadioButton, що розміщено на Panel1*  $b:= a*0.028$ : **if** RadioButton2.Checked=True **then**  $b:= a*0.453$ : **if** RadioButton3.Checked=True **then**  $b:= a*0.0002$ : Edit2.Text:=FloatToStr(b); *//виведення даних в Edit2 (перетворення числа в текст)* **end;**

4. вікно перетворення одиниць температури **Form4** з елементами **RadioButton, Panel, Label, Edit, Button, Image**

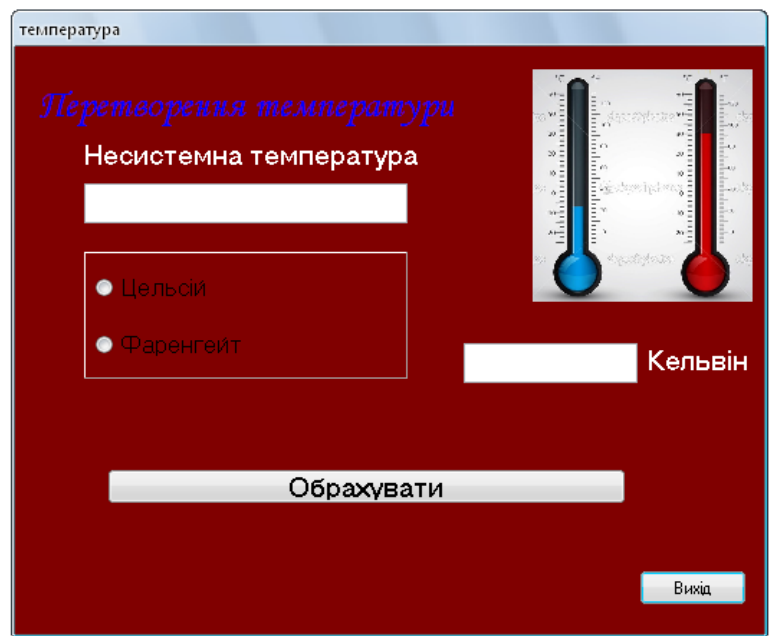

*Лістинг елемента Button1:*

**procedure** TForm4.Button1Click(Sender: TObject); *// кнопка закриття Form4* **begin**

form4.Hide; form1.show;

#### **end;**

*Лістинг елемента Button2:*

**procedure** TForm4.Button2Click(Sender: TObject); *// кнопка закриття Form4* **var** a,b: real; **begin**

**if (**Edit1.Text = '') **then** *// перевірка введення даних (чи введенно дані в Edit1)* **begin**

```
Edit1.SetFocus;
ShowMessage('Введіть величину');
Exit;
```
**end;**

a:=StrToFloat(Edit1.Text); *// перетворення даних із Edit1 в число*

**if** RadioButton1.Checked=True **then** *//робота RadioButton, що розміщено на Panel1*  $b:= a+273.15$ :

**if** RadioButton2.Checked=True **then**

 $b:= a*0.453$ :

**if** RadioButton3.Checked=True **then**

b:=  $(a-32)*(5/9)+273.15$ ;

Edit2.Text:=FloatToStr(b); *//виведення даних в Edit2 (перетворення числа в текст)*

**if** b <0 **then** *// перевірка абсолютного нуля*

**begin**

ShowMessage('0 К це найменша температура у Всесвіті'); exit;

**end;**

## **end;**

5. вікно з описом програми **Form5** з елементами**, Label, Button, Memo**

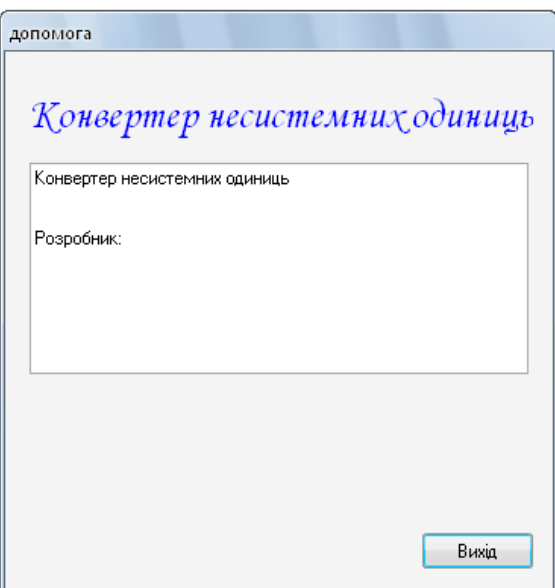

*Лістинг елемента Button1:*

**procedure** TForm5.Button1Click(Sender: TObject); *// кнопка закриття Form4* **begin**

form5.Hide; form1.show;

**end;**

## **Використання циклу While**

## **Завдання**

Створити програму для нарахування відсотків по депозиту. *Скріншот головного вікна програми:*

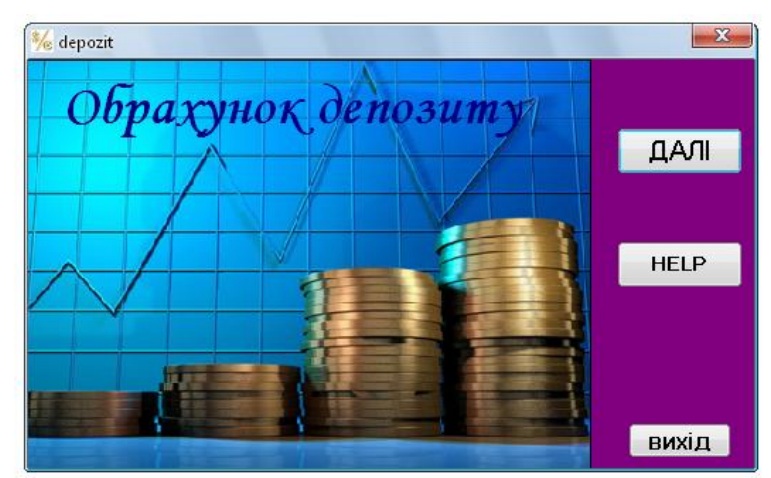

## *Опис програми*

Програма містить наступні елементи:

- 1. головне вікно (форма) **Form1** на якій знаходяться кнопки **Button1, Button2**, **Button3,** що відкривають інші форми та кнопка виходу;
	- *Лістинг елементів Button:*

**procedure** TForm1.Button1Click(Sender: TObject); *// кнопка відкриття Form2 (вікна обрахунку депозиту)*

#### **begin**

form1.hide;

form2.show;

**end;**

**procedure** TForm1.Button2Click(Sender: TObject); *//кнопка виходу з програми*

#### **begin**

form1.close;

## **end;**

**procedure** TForm1.Button3Click(Sender: TObject); *// кнопка відкриття Form3 (вікна допомоги)*

#### **begin**

form1.Hide;

form3.show;

## **end;**

2. вікно обрахунку депозиту **Form2** з елементами **Label, Edit, Button, BitButton**

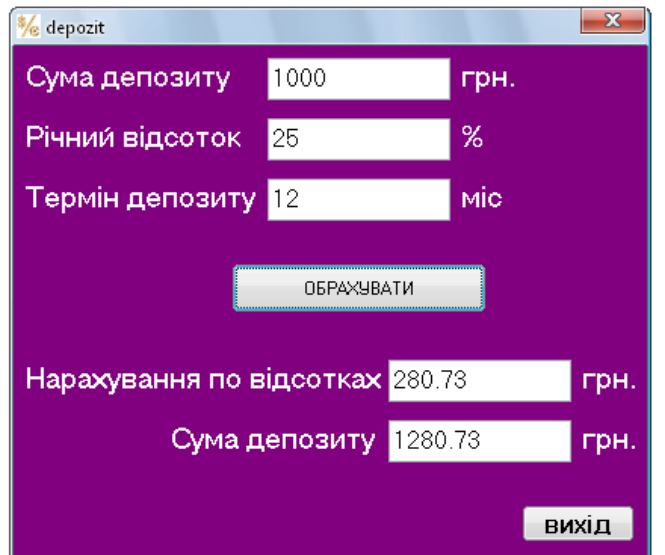

*Лістинг елемента Button1:*

**procedure** TForm2.Button1Click(Sender: TObject); *// кнопка закриття Form2* **begin**

form2.Hide;

form1.show;

#### **end;**

*Лістинг елемента Button2:*

**procedure** TForm2.BitBtn1Click(Sender: TObject);

#### **begin**

obr; *//виклик процедури обрахунку депозиту*

#### **end;**

*Лістинг процедури обрахунку депозиту obr:*

#### **procedure** obr;

#### **var**

suma, v, sp, sv, t: real; *//опис змінних програми* k: integer;

#### **begin**

sp:= StrToFloat(Form2.Edit1.Text); *//перетворення даних із Edit1 в число (сума депозиту)*

v:= StrToFloat(Form2.Edit2.Text); *//перетворення даних із Edit2 в число (відсоток депозиту)*

t:= StrToFloat(Form2.Edit3.Text); *//перетворення даних із Edit3 в число (термін депозиту)*

k:=1; *//початкові дані (мінімальний термін вкладу, сума депозиту, відсоток)*

suma:=sp;

v:=v/1200;

**while** k<=t **do** *//обрахунок суми депозиту (цикл працюватиме поки мінімальний термін вкладу не буде рівний терміну депозиту)*

#### **begin**

suma:=suma+suma\*v;

 $k:=k+1$ ;

## **end;**

sv:=suma-sp; *//обрахунок відсотків по депозиту*

Form2.Edit4.Text := FloatTostr(Round (sv\*100)/100); *//виведення отриманих результатів в Edit4 та Edit5 з округленням до другого знаку після коми*

Form2.Edit5.Text := FloatTostr(Round(suma\*100)/100);

#### **end;**

3. вікно з описом програми **Form3** з елементами **Button, Memo**

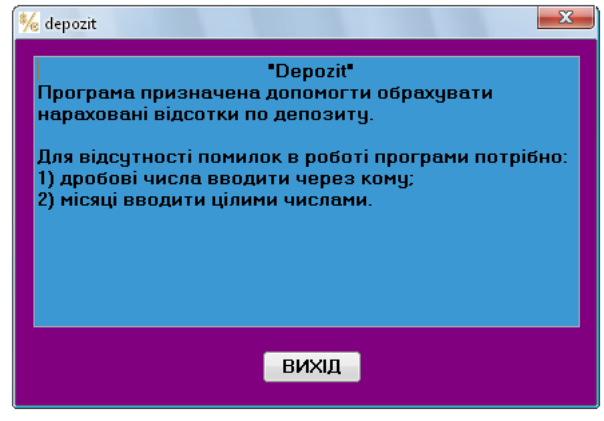

*Лістинг елемента Button1:* **procedure** TForm3.Button1Click(Sender: TObject); *// кнопка закриття Form4* **begin** form3.hide; form1.show; **end;**

#### **Робота з масивами**

#### *Завдання 1*

Скласти програму для виведення n-заданих елементів одномірного масиву із підрахунком суми елементів, пошуком максимального та мінімального елементів масиву.

*Скріншот вікна програми:*

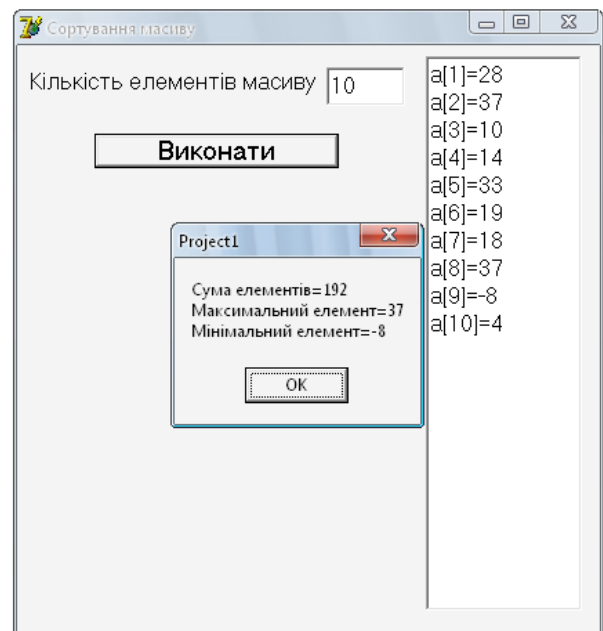

*Опис програми*

Програма містить наступні елементи:

1.елементи **Edit1**, що відповідає за введення кількості елементів масиву;

2. елемент **Button1**, який здійснює розрахунок;

3. елемент **Memo** в який виводиться масив;

4. елемент **Label1**, що описує кількість елементів масиву.

*Лістинг елемента Button1:*

**procedure** TForm1.Button1Click(Sender: TObject);

## **begin**

**if** (Edit1.Text = '') **then** *// перевірка введення кількості елементів масиву* **begin**

Edit1.SetFocus;

ShowMessage ('Введіть кількість елементів масиву');

Exit;

## **end;**

randomize; *// заповнення масиву* memo1.Clear;

```
n:=strtoint(edit1.text);
      for i:=1 to n do
         a[i]:=random(50)-10;
      for i:=1 to n do // виведення масиву в Memo
         memo1.Lines.Add('a['+inttostr(i)+']='+inttostr(a[i]));
      s:=0; // знаходження суми елементів масиву
      for i:=1 to n do
         s:=s+a[i];
      max:=a[1]; //знаходження максимального елемента
      min:=a[1]; //знаходження мінімального елемента
      for i:=2 to n do
         begin
            if max<a[i] then max:=a[i];
            if min>a[i] then min:=a[i];
         end;
      ShowMessage ('Сума елементів='+inttostr(s)+#13+'Максимальний 
    елемент='+inttostr(max)+#13+'Мінімальний елемент='+inttostr(min)); //виведення 
    у вікно
      end;
Лістинг оголошення змінних у програмі:
```
**var**

 Form1: TForm1; a:**array** [1..50] **of** integer; i,n,s,max,min: integer; **implementation**

## *Завдання 2*

Скласти програму для виведення таблиці Піфагора за вказаною кількістю елементів.

*Скріншот вікна програми:*

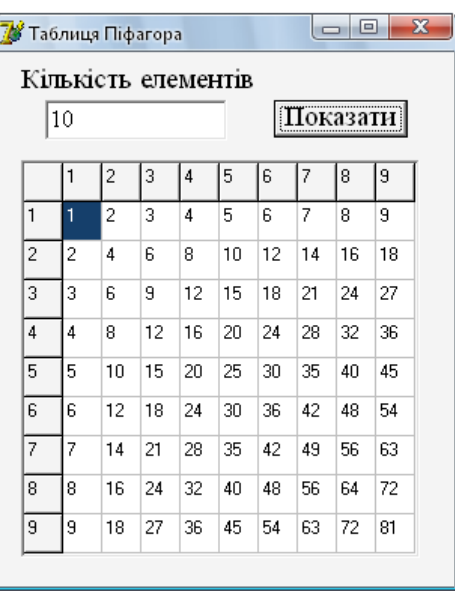

*Опис програми*

Програма містить наступні елементи:

1.елементи **Edit1**, що відповідає за введення кількості елементів масиву;

2.елемент **Button1**, який здійснює розрахунок; 3.елемент **StringGrid** в який виводиться масив; 4.елемент **Label1**, що описує кількість елементів масиву. *Лістинг елемента Button1:* **procedure** TForm1.Button1Click(Sender: TObject); **var** n,i,j:integer; **begin if** (Edit1.Text = '') **then** *// перевірка введення кількості елементів масиву* **begin** Edit1.SetFocus; ShowMessage ('Введіть кількість елементів масиву'); Exit; **end;** n:=strtoint(Edit1.Text); **with** stringGrid1 **do** *// початок роботи з таблицею* **begin** colcount:=n; *//встановлюємо кількість стовпців* rowcount:=n; *//встановлюємо кількість рядків* //defaultcolwidth:=20; *//можна задати розмір таблиці* **for** i:=1 **to** n **do** *//заповнюємо таблицю* **begin** cells[0,i]:=inttostr(i); cells[i,0]:=inttostr(i); **end; end; for** i:=1 **to** n **do** *//виведення масиву* **for** j:=1 **to** n **do** StringGrid1.Cells[j,i]:=inttostr(i\*j); end;

## **Використання оператора вибору Case**

#### **Завдання**

Створити програму калькулятор використовуючи оператор вибору Case. *Скріншот вікна програми:*

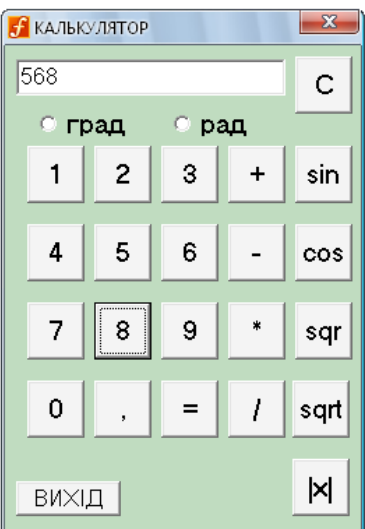

*Опис програми*

Програма містить наступні елементи: 1.елемент **Edit1**, що відповідає за введення та виведення; 2.елементів **Button1 – Button23**, які відповідають за введення цифр та виконання математичних дій; 3.елементів **RadioButton,** що відповідають за градусні міри. *Лістинг опису змінних:* **var** Form1: TForm1; a,b: real; diya: Ansichar; kyt: byte; *Лістинг елементів Button, що відповідають за введення чисел:* **procedure** TForm1.Button1Click(Sender: TObject); **begin** Form1.close; **end; procedure** TForm1.Button2Click(Sender: TObject); **begin** Edit1.Text:=Edit1.Text+'1'; **end; procedure** TForm1.Button3Click(Sender: TObject); **begin** Edit1.Text:=Edit1.Text+'2'; **end; procedure** TForm1.Button4Click(Sender: TObject); **begin** Edit1.Text:=Edit1.Text+'3'; **end; procedure** TForm1.Button5Click(Sender: TObject); **begin** Edit1.Text:=Edit1.Text+'4'; **end; procedure** TForm1.Button6Click(Sender: TObject); **begin** Edit1.Text:=Edit1.Text+'5'; **end; procedure** TForm1.Button7Click(Sender: TObject); **begin** Edit1.Text:=Edit1.Text+'6'; **end; procedure** TForm1.Button8Click(Sender: TObject); **begin** Edit1.Text:=Edit1.Text+'7'; **end; procedure** TForm1.Button9Click(Sender: TObject); **begin**

Edit1.Text:=Edit1.Text+'8'; **end; procedure** TForm1.Button10Click(Sender: TObject); **begin** Edit1.Text:=Edit1.Text+'9'; **end; procedure** TForm1.Button11Click(Sender: TObject); **begin** Edit1.Text:=Edit1.Text+'0'; **end; procedure** TForm1.Button12Click(Sender: TObject); **begin** Edit1.Text:=Edit1.Text+','; **end;** *Лістинг елементів Button, що відповідають за математичні дії:* **procedure** TForm1.Button15Click(Sender: TObject); **begin**  $diva:='+'$ : a:=StrToFloat(Edit1.Text); Edit1.Text:=''; **end; procedure** TForm1.Button16Click(Sender: TObject); **begin** diya:='-'; a:=StrToFloat(Edit1.Text); Edit1.Text:=''; **end; procedure** TForm1.Button17Click(Sender: TObject); **begin** diya:='\*'; a:=StrToFloat(Edit1.Text); Edit1.Text:=''; **end; procedure** TForm1.Button18Click(Sender: TObject); **begin** diya:='/'; a:=StrToFloat(Edit1.Text); Edit1.Text:=''; **end; procedure** TForm1.Button21Click(Sender: TObject); **begin** a:=StrToFloat(Edit1.Text); Edit1.Text:=FloatToStr(sqr(a)); **end; procedure** TForm1.Button22Click(Sender: TObject); **begin** a:=StrToFloat(Edit1.Text);

Edit1.Text:=FloatToStr(sqrt(a));

**end;**

```
procedure TForm1.Button23Click(Sender: TObject);
```
**begin**

```
a:=StrToFloat(Edit1.Text);
```

```
Edit1.Text:=FloatToStr(abs(a));
```
## **end;**

*Лістинг елементів Button, що відповідають за перетворення кутів:* **procedure** TForm1.Button19Click(Sender: TObject);

## **begin**

```
a:=StrToFloat(Edit1.Text);
if kyt=2 then
 Edit1.Text:=FloatToStr(sin(a))
```
**else**

```
Edit1.Text:=FloatToStr(sin(a*pi/180))
```
## **end;**

```
procedure TForm1.Button20Click(Sender: TObject);
```
## **begin**

```
a:=StrToFloat(Edit1.Text);
```
**if** kyt=2 **then**

Edit1.Text:=FloatToStr(cos(a))

## **else**

Edit1.Text:=FloatToStr(cos(a\*pi/180))

## **end;**

```
procedure TForm1.RadioButton1Click(Sender: TObject); {градуси}
  begin
```
## $kvt:=1$ ;

#### **end;**

```
procedure TForm1.RadioButton2Click(Sender: TObject); {радіани}
  begin
```

```
kyt:=2;
```
## **end;**

*Лістинг елемента Button, що відповідає за очищення даних:* **procedure** TForm1.Button14Click(Sender: TObject);{очищення}

## **begin**

Edit1.Text:=' ';

## **end;**

*Лістинг елемента Button, що відповідає за отримання результату:* **procedure** TForm1.Button13Click(Sender: TObject);

## **begin**

```
b:=StrToFloat(Edit1.Text);
CASE diya of
'+':
 begin
    Edit1.Text:=FloatToStr(a+b);
 end;
```
'-':

```
begin
    Edit1.Text:=FloatToStr(a-b);
 end;
'*':
 begin
    Edit1.Text:=FloatToStr(a*b);
 end;
'/':
 begin
    if b=0 then
     Edit1.Text:='на нуль ділити не можна!'
    Else
     Edit1.Text:=FloatToStr(a/b);
 end;
end;
diya:='0';
end;
```
#### **Графіка та використання ComboBox**

#### **Завдання**

Створити програму для побудови графіків руху. *Скріншот вікна програми:*

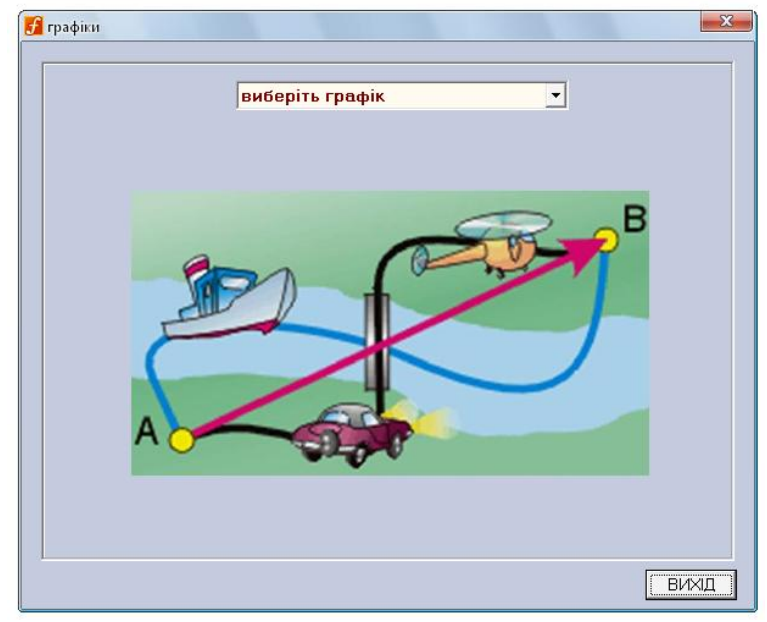

#### *Опис програми*

Програма містить наступні елементи:

- 1.елемент **Panel** на якій будується графік;
- 2.елемент **ComboBox**, який слугує для вибору типу графіка;
- 3.елемент **Edit**, що відповідає за введення даних та ціни поділки;
- 4.елемент **Button**, яки відповідає за побудову графіка, очищення графіка, збереження графіка та вихід з програми.

*Лістинг кнопки ВИХІД:*

**procedure** TForm1.Button1Click(Sender: TObject);

#### **begin**

Form1.close;

## **end;**

*Лістинг елемента ComboBox:*

**procedure** TForm1.ComboBox1Change(Sender: TObject);

## begin

**If** ComboBox1.ItemIndex=0 **then** Panel6.Visible:=True

## **else**

Panel6.Visible:=False; **If** ComboBox1.ItemIndex=1 **then**

## Panel1.Visible:=True

## **else**

Panel1.Visible:=False;

**If** ComboBox1.ItemIndex=2 **then** Panel<sup>2</sup> Visible:=True

## **else**

Panel2.Visible:=False;

**If** ComboBox1.ItemIndex=3 **then** Panel3.Visible:=True

## **else**

Panel3.Visible:=False; **If** ComboBox1.ItemIndex=4 **then** Panel4.Visible:=True

## **else**

Panel4.Visible:=False; **If** ComboBox1.ItemIndex=5 **then** Panel5.Visible:=True

## **else**

Panel5.Visible:=False;

## **end;**

*Лістинг побудови графіка швидкості рівномірного руху:*

**procedure** TForm1.Button2Click(Sender: TObject);

## **var** y,x,v,t:real;

## **begin**

Image1.picture:=**nil**; *//очистка графіка {Осі координат}* Image1.Canvas.Pen.Width:=2; Image1.Canvas.MoveTo(5,0); Image1.Canvas.LineTo(5,300); Image1.Canvas.MoveTo(0,150); Image1.Canvas.LineTo(300,150); *{Поділки}* Image1.Canvas.MoveTo(25,145); *// вісь х* Image1.Canvas.LineTo(25,155);

Image1.Canvas.MoveTo(50,145); Image1.Canvas.LineTo(50,155); Image1.Canvas.MoveTo(50,145); Image1.Canvas.LineTo(50,155); Image1.Canvas.MoveTo(75,145); Image1.Canvas.LineTo(75,155); Image1.Canvas.MoveTo(100,145); Image1.Canvas.LineTo(100,155); Image1.Canvas.MoveTo(125,145); Image1.Canvas.LineTo(125,155); Image1.Canvas.MoveTo(150,145); Image1.Canvas.LineTo(150,155); Image1.Canvas.MoveTo(175,145); Image1.Canvas.LineTo(175,155); Image1.Canvas.MoveTo(200,145); Image1.Canvas.LineTo(200,155); Image1.Canvas.MoveTo(225,145); Image1.Canvas.LineTo(225,155); Image1.Canvas.MoveTo(250,145); Image1.Canvas.LineTo(250,155); Image1.Canvas.MoveTo(275,145); Image1.Canvas.LineTo(275,155); Image1.Canvas.MoveTo(0,125); *//вісь у* Image1.Canvas.LineTo(10,125); Image1.Canvas.MoveTo(0,100); Image1.Canvas.LineTo(10,100); Image1.Canvas.MoveTo(0,75); Image1.Canvas.LineTo(10,75); Image1.Canvas.MoveTo(0,50); Image1.Canvas.LineTo(10,50); Image1.Canvas.MoveTo(0,25); Image1.Canvas.LineTo(10,25); Image1.Canvas.MoveTo(0,175); Image1.Canvas.LineTo(10,175); Image1.Canvas.MoveTo(0,200); Image1.Canvas.LineTo(10,200); Image1.Canvas.MoveTo(0,225); Image1.Canvas.LineTo(10,225); Image1.Canvas.MoveTo(0,250); Image1.Canvas.LineTo(10,250); Image1.Canvas.MoveTo(0,275); Image1.Canvas.LineTo(10,275); *{Числа біля поділок}* Brush.Color:=clWhite; Image1.Canvas.TextOut(0,151,'0'); Image1.Canvas.TextOut(0,0,'v,м/с'); *//вісь y* Image1.Canvas.TextOut(25,155,FloatToStr(1\*StrToFloat(Edit3.Text))); Image1.Canvas.TextOut(50,155,FloatToStr(2\*StrToFloat(Edit3.Text))); Image1.Canvas.TextOut(75,155,FloatToStr(3\*StrToFloat(Edit3.Text))); Image1.Canvas.TextOut(100,155,FloatToStr(4\*StrToFloat(Edit3.Text))); Image1.Canvas.TextOut(125,155,FloatToStr(5\*StrToFloat(Edit3.Text))); Image1.Canvas.TextOut(150,155,FloatToStr(6\*StrToFloat(Edit3.Text))); Image1.Canvas.TextOut(175,155,FloatToStr(7\*StrToFloat(Edit3.Text))); Image1.Canvas.TextOut(200,155,FloatToStr(8\*StrToFloat(Edit3.Text))); Image1.Canvas.TextOut(225,155,FloatToStr(9\*StrToFloat(Edit3.Text))); Image1.Canvas.TextOut(250,155,FloatToStr(10\*StrToFloat(Edit3.Text))); Image1.Canvas.TextOut(275,155,FloatToStr(11\*StrToFloat(Edit3.Text))); Image1.Canvas.TextOut(288,140,'t,с'); *//вісь x* Image1.Canvas.TextOut(-1,130,FloatToStr(1\*StrToFloat(Edit4.Text))); Image1.Canvas.TextOut(-1,105,FloatToStr(2\*StrToFloat(Edit4.Text))); Image1.Canvas.TextOut(-1,80,FloatToStr(3\*StrToFloat(Edit4.Text))); Image1.Canvas.TextOut(-1,55,FloatToStr(4\*StrToFloat(Edit4.Text))); Image1.Canvas.TextOut(-1,30,FloatToStr(5\*StrToFloat(Edit4.Text))); Image1.Canvas.TextOut(-1,180,FloatToStr(-1\*StrToFloat(Edit4.Text))); Image1.Canvas.TextOut(-1,205,FloatToStr(-2\*StrToFloat(Edit4.Text))); Image1.Canvas.TextOut(-1,230,FloatToStr(-3\*StrToFloat(Edit4.Text))); Image1.Canvas.TextOut(-1,255,FloatToStr(-4\*StrToFloat(Edit4.Text))); Image1.Canvas.TextOut(-1,280,FloatToStr(-5\*StrToFloat(Edit4.Text))); *{Будуємо графік}* v:=StrToFloat(Edit1.Text); x:=-12\*StrToFloat(Edit3.Text);

y:=v;

Image1.Canvas.MoveTo((Round(x/StrToFloat(Edit3.Text))),(Round(y/StrToFl oat(Edit4.Text))));

Image1.Canvas.Pen.Color:=clBlue;

Image1.Canvas.Pen.Width:=2;

**While** x<=12\*StrToFloat(Edit3.Text) **do**

**begin**

Image1.Canvas.LineTo((Round(x\*25/StrToFloat(Edit3.Text))),(150- Round(y\*25/StrToFloat(Edit4.Text))));

 $x:=x+0.1$ ;

**end;**

**end;**

*Лістинг для кнопки очищення графіка:*

**procedure** TForm1.Button3Click(Sender: TObject);

**begin**

Edit1.Text:='';

Image1.picture:=nil; //очистка графіка

## **end;**

*Лістинг для кнопки збереження графіка:*

**procedure** TForm1.Button4Click(Sender: TObject);

**var** saveDialog : TSaveDialog;

## **begin**

saveDialog := TSaveDialog.Create(self);

saveDialog.FileName:='Графік'; saveDialog.DefaultExt:='.jpg'; saveDialog.Filter := '\*.jpg, \*.jpeg|\*.jpg;\*.jpeg|\*.bmp|\*.bmp'; **if** saveDialog.Execute **then** Image1.Picture.SaveTofile(saveDialog.FileName); saveDialog.free;

#### **end;**

*Лістинг побудови графіка координати рівномірного руху:* **procedure** TForm1.Button7Click(Sender: TObject);

**var** y,x,xo,v,t,k,b:real;

#### **begin**

Image2.picture:=**nil**; *//очистка графіка* {Осі координат} Image2.Canvas.Pen.Width:=2; Image2.Canvas.MoveTo(0,0); Image2.Canvas.LineTo(0,300); Image2.Canvas.MoveTo(0,150); Image2.Canvas.LineTo(300,150); *{Поділки}* Image2.Canvas.MoveTo(25,145); *// вісь х* Image2.Canvas.LineTo(25,155); Image2.Canvas.MoveTo(50,145); Image2.Canvas.LineTo(50,155); Image2.Canvas.MoveTo(50,145); Image2.Canvas.LineTo(50,155); Image2.Canvas.MoveTo(75,145); Image2.Canvas.LineTo(75,155); Image2.Canvas.MoveTo(100,145); Image2.Canvas.LineTo(100,155); Image2.Canvas.MoveTo(125,145); Image2.Canvas.LineTo(125,155); Image2.Canvas.MoveTo(150,145); Image2.Canvas.LineTo(150,155); Image2.Canvas.MoveTo(175,145); Image2.Canvas.LineTo(175,155); Image2.Canvas.MoveTo(200,145); Image2.Canvas.LineTo(200,155); Image2.Canvas.MoveTo(225,145); Image2.Canvas.LineTo(225,155); Image2.Canvas.MoveTo(250,145); Image2.Canvas.LineTo(250,155); Image2.Canvas.MoveTo(275,145); Image2.Canvas.LineTo(275,155); Image2.Canvas.MoveTo(0,125); *//вісь у* Image2.Canvas.LineTo(10,125); Image2.Canvas.MoveTo(0,100); Image2.Canvas.LineTo(10,100);

Image2.Canvas.MoveTo(0,75); Image2.Canvas.LineTo(10,75); Image2.Canvas.MoveTo(0,50); Image2.Canvas.LineTo(10,50); Image2.Canvas.MoveTo(0,25); Image2.Canvas.LineTo(10,25); Image2.Canvas.MoveTo(0,175); Image2.Canvas.LineTo(10,175); Image2.Canvas.MoveTo(0,200); Image2.Canvas.LineTo(10,200); Image2.Canvas.MoveTo(0,225); Image2.Canvas.LineTo(10,225); Image2.Canvas.MoveTo(0,250); Image2.Canvas.LineTo(10,250); Image2.Canvas.MoveTo(0,275); Image2.Canvas.LineTo(10,275); *{Числа біля поділок}* Brush.Color:=clWhite; Image2.Canvas.TextOut(0,151,'0'); Image2.Canvas.TextOut(0,0,'x,м'); *//вісь y* Image2.Canvas.TextOut(25,155,FloatToStr(1\*StrToFloat(Edit5.Text))); Image2.Canvas.TextOut(50,155,FloatToStr(2\*StrToFloat(Edit5.Text))); Image2.Canvas.TextOut(75,155,FloatToStr(3\*StrToFloat(Edit5.Text))); Image2.Canvas.TextOut(100,155,FloatToStr(4\*StrToFloat(Edit5.Text))); Image2.Canvas.TextOut(125,155,FloatToStr(5\*StrToFloat(Edit5.Text))); Image2.Canvas.TextOut(150,155,FloatToStr(6\*StrToFloat(Edit5.Text))); Image2.Canvas.TextOut(175,155,FloatToStr(7\*StrToFloat(Edit5.Text))); Image2.Canvas.TextOut(200,155,FloatToStr(8\*StrToFloat(Edit5.Text))); Image2.Canvas.TextOut(225,155,FloatToStr(9\*StrToFloat(Edit5.Text))); Image2.Canvas.TextOut(250,155,FloatToStr(10\*StrToFloat(Edit5.Text))); Image2.Canvas.TextOut(275,155,FloatToStr(11\*StrToFloat(Edit5.Text))); Image2.Canvas.TextOut(288,140,'t,с'); *//вісь x* Image2.Canvas.TextOut(-1,130,FloatToStr(1\*StrToFloat(Edit6.Text))); Image2.Canvas.TextOut(-1,105,FloatToStr(2\*StrToFloat(Edit6.Text))); Image2.Canvas.TextOut(-1,80,FloatToStr(3\*StrToFloat(Edit6.Text))); Image2.Canvas.TextOut(-1,55,FloatToStr(4\*StrToFloat(Edit6.Text))); Image2.Canvas.TextOut(-1,30,FloatToStr(5\*StrToFloat(Edit6.Text))); Image2.Canvas.TextOut(-1,180,FloatToStr(-1\*StrToFloat(Edit6.Text))); Image2.Canvas.TextOut(-1,205,FloatToStr(-2\*StrToFloat(Edit6.Text))); Image2.Canvas.TextOut(-1,230,FloatToStr(-3\*StrToFloat(Edit6.Text))); Image2.Canvas.TextOut(-1,255,FloatToStr(-4\*StrToFloat(Edit6.Text))); Image2.Canvas.TextOut(-1,280,FloatToStr(-5\*StrToFloat(Edit6.Text))); *{Будуємо графік} {v=k,x0=b,x=t}* k:=StrToFloat(Edit2.Text); b:=StrToFloat(Edit7.Text); x:=-12\*StrToFloat(Edit8.Text);

 $v:=k*x+b$ : Image2.Canvas.MoveTo((Round(x/StrToFloat(Edit5.Text))),(Round(y/StrToFl oat(Edit6.Text)))); Image2.Canvas.Pen.Color:=clBlue; Image2.Canvas.Pen.Width:=2; **While** x<=12\*StrToFloat(Edit5.Text) **do begin**  $y:=k*x+b$ ; Image2.Canvas.LineTo((Round(x\*25/StrToFloat(Edit5.Text))),(150- Round(y\*25/StrToFloat(Edit6.Text))));

 $x:=x+0.1$ ;

#### **end;**

#### **end;**

*Лістинг для кнопки очищення графіка:*

**procedure** TForm1.Button5Click(Sender: TObject);

#### **begin**

Edit2.Text:=''; Edit7.Text:=''; Edit8.Text:=": Image2.picture:=**nil**; //очистка графіка

#### **end;**

*Лістинг для кнопки збереження графіка:*

**procedure** TForm1.Button6Click(Sender: TObject);

**var** saveDialog : TSaveDialog;

#### **begin**

```
saveDialog := TSaveDialog.Create(self);
saveDialog.FileName:='Графік';
saveDialog.DefaultExt:='.jpg';
saveDialog.Filter := '*.jpg, *.jpeg|*.jpg;*.jpeg|*.bmp|*.bmp';
if saveDialog.Execute then
 Image2.Picture.SaveTofile(saveDialog.FileName);
saveDialog.free;
```
#### **end;**

*Лістинг побудови графіка прискорення рівнозмінного руху:*

**procedure** TForm1.Button10Click(Sender: TObject);

#### **var** y,x,a,t:real;

#### **begin**

Image3.picture:=**nil**; *//очистка графіка {Осі координат}* Image3.Canvas.Pen.Width:=2; Image3.Canvas.MoveTo(5,0); Image3.Canvas.LineTo(5,300); Image3.Canvas.MoveTo(0,150); Image3.Canvas.LineTo(300,150); *{Поділки}* Image3.Canvas.MoveTo(25,145); *// вісь х* Image3.Canvas.LineTo(25,155);

Image3.Canvas.MoveTo(50,145); Image3.Canvas.LineTo(50,155); Image3.Canvas.MoveTo(50,145); Image3.Canvas.LineTo(50,155); Image3.Canvas.MoveTo(75,145); Image3.Canvas.LineTo(75,155); Image3.Canvas.MoveTo(100,145); Image3.Canvas.LineTo(100,155); Image3.Canvas.MoveTo(125,145); Image3.Canvas.LineTo(125,155); Image3.Canvas.MoveTo(150,145); Image3.Canvas.LineTo(150,155); Image3.Canvas.MoveTo(175,145); Image3.Canvas.LineTo(175,155); Image3.Canvas.MoveTo(200,145); Image3.Canvas.LineTo(200,155); Image3.Canvas.MoveTo(225,145); Image3.Canvas.LineTo(225,155); Image3.Canvas.MoveTo(250,145); Image3.Canvas.LineTo(250,155); Image3.Canvas.MoveTo(275,145); Image3.Canvas.LineTo(275,155); Image3.Canvas.MoveTo(0,125); *//вісь у* Image3.Canvas.LineTo(10,125); Image3.Canvas.MoveTo(0,100); Image3.Canvas.LineTo(10,100); Image3.Canvas.MoveTo(0,75); Image3.Canvas.LineTo(10,75); Image3.Canvas.MoveTo(0,50); Image3.Canvas.LineTo(10,50); Image3.Canvas.MoveTo(0,25); Image3.Canvas.LineTo(10,25); Image3.Canvas.MoveTo(0,175); Image3.Canvas.LineTo(10,175); Image3.Canvas.MoveTo(0,200); Image3.Canvas.LineTo(10,200); Image3.Canvas.MoveTo(0,225); Image3.Canvas.LineTo(10,225); Image3.Canvas.MoveTo(0,250); Image3.Canvas.LineTo(10,250); Image3.Canvas.MoveTo(0,275); Image3.Canvas.LineTo(10,275); *{Числа біля поділок}* Brush.Color:=clWhite; Image3.Canvas.TextOut(0,151,'0'); Image3.Canvas.TextOut(0,0,'a,м/с2'); *//вісь х* Image3.Canvas.TextOut(25,155,FloatToStr(1\*StrToFloat(Edit10.Text))); Image3.Canvas.TextOut(50,155,FloatToStr(2\*StrToFloat(Edit10.Text))); Image3.Canvas.TextOut(75,155,FloatToStr(3\*StrToFloat(Edit10.Text))); Image3.Canvas.TextOut(100,155,FloatToStr(4\*StrToFloat(Edit10.Text))); Image3.Canvas.TextOut(125,155,FloatToStr(5\*StrToFloat(Edit10.Text))); Image3.Canvas.TextOut(150,155,FloatToStr(6\*StrToFloat(Edit10.Text))); Image3.Canvas.TextOut(175,155,FloatToStr(7\*StrToFloat(Edit10.Text))); Image3.Canvas.TextOut(200,155,FloatToStr(8\*StrToFloat(Edit10.Text))); Image3.Canvas.TextOut(225,155,FloatToStr(9\*StrToFloat(Edit10.Text))); Image3.Canvas.TextOut(250,155,FloatToStr(10\*StrToFloat(Edit10.Text))); Image3.Canvas.TextOut(275,155,FloatToStr(11\*StrToFloat(Edit10.Text))); Image3.Canvas.TextOut(288,140,'t,с'); *//вісь у* Image3.Canvas.TextOut(-1,130,FloatToStr(1\*StrToFloat(Edit11.Text))); Image3.Canvas.TextOut(-1,105,FloatToStr(2\*StrToFloat(Edit11.Text))); Image3.Canvas.TextOut(-1,80,FloatToStr(3\*StrToFloat(Edit11.Text))); Image3.Canvas.TextOut(-1,55,FloatToStr(4\*StrToFloat(Edit11.Text))); Image3.Canvas.TextOut(-1,30,FloatToStr(5\*StrToFloat(Edit11.Text))); Image3.Canvas.TextOut(-1,180,FloatToStr(-1\*StrToFloat(Edit11.Text))); Image3.Canvas.TextOut(-1,205,FloatToStr(-2\*StrToFloat(Edit11.Text))); Image3.Canvas.TextOut(-1,230,FloatToStr(-3\*StrToFloat(Edit11.Text))); Image3.Canvas.TextOut(-1,255,FloatToStr(-4\*StrToFloat(Edit11.Text))); Image3.Canvas.TextOut(-1,280,FloatToStr(-5\*StrToFloat(Edit11.Text))); *{Будуємо графік}* a:=StrToFloat(Edit9.Text);

x:=-1\*StrToFloat(Edit10.Text);

y:=a;

Image3.Canvas.MoveTo((Round(x/StrToFloat(Edit10.Text))),(Round(y/StrToF loat(Edit11.Text))));

Image3.Canvas.Pen.Color:=clBlue;

Image3.Canvas.Pen.Width:=2;

**While** x<=12\*StrToFloat(Edit10.Text) **do**

**begin**

Image3.Canvas.LineTo((Round(x\*25/StrToFloat(Edit10.Text))),(150- Round(y\*25/StrToFloat(Edit11.Text))));

 $x:=x+0.1$ ;

**end;**

**end;**

*Лістинг для кнопки очищення графіка:*

**procedure** TForm1.Button8Click(Sender: TObject);

**begin**

Edit9.Text:='';

Image3.picture:=**nil**; //очистка графіка

## **end;**

*Лістинг для кнопки збереження графіка:*

**procedure** TForm1.Button8Click(Sender: TObject);

**var** saveDialog : TSaveDialog;

## **begin**

saveDialog := TSaveDialog.Create(self);

saveDialog.FileName:='Графік'; saveDialog.DefaultExt:='.jpg'; saveDialog.Filter := '\*.jpg, \*.jpeg|\*.jpg;\*.jpeg|\*.bmp|\*.bmp'; **if** saveDialog.Execute **then** Image3.Picture.SaveTofile(saveDialog.FileName); saveDialog.free;

#### **end;**

*Лістинг побудови графіка швидкості рівнозмінного руху:* **procedure** TForm1.Button11Click(Sender: TObject);

**var** y,x,vo,a,t,k,b:real;

#### **begin**

Image4.picture:=**nil**; *//очистка графіка {Осі координат}* Image4.Canvas.Pen.Width:=2; Image4.Canvas.MoveTo(0,0); Image4.Canvas.LineTo(0,300); Image4.Canvas.MoveTo(0,150); Image4.Canvas.LineTo(300,150); *{Поділки}* Image4.Canvas.MoveTo(25,145); *//вісь х* Image4.Canvas.LineTo(25,155); Image4.Canvas.MoveTo(50,145); Image4.Canvas.LineTo(50,155); Image4.Canvas.MoveTo(50,145); Image4.Canvas.LineTo(50,155); Image4.Canvas.MoveTo(75,145); Image4.Canvas.LineTo(75,155); Image4.Canvas.MoveTo(100,145); Image4.Canvas.LineTo(100,155); Image4.Canvas.MoveTo(125,145); Image4.Canvas.LineTo(125,155); Image4.Canvas.MoveTo(150,145); Image4.Canvas.LineTo(150,155); Image4.Canvas.MoveTo(175,145); Image4.Canvas.LineTo(175,155); Image4.Canvas.MoveTo(200,145); Image4.Canvas.LineTo(200,155); Image4.Canvas.MoveTo(225,145); Image4.Canvas.LineTo(225,155); Image4.Canvas.MoveTo(250,145); Image4.Canvas.LineTo(250,155); Image4.Canvas.MoveTo(275,145); Image4.Canvas.LineTo(275,155); Image4.Canvas.MoveTo(0,125); *//вісь у* Image4.Canvas.LineTo(10,125); Image4.Canvas.MoveTo(0,100); Image4.Canvas.LineTo(10,100);

Image4.Canvas.MoveTo(0,75); Image4.Canvas.LineTo(10,75); Image4.Canvas.MoveTo(0,50); Image4.Canvas.LineTo(10,50); Image4.Canvas.MoveTo(0,25); Image4.Canvas.LineTo(10,25); Image4.Canvas.MoveTo(0,175); Image4.Canvas.LineTo(10,175); Image4.Canvas.MoveTo(0,200); Image4.Canvas.LineTo(10,200); Image4.Canvas.MoveTo(0,225); Image4.Canvas.LineTo(10,225); Image4.Canvas.MoveTo(0,250); Image4.Canvas.LineTo(10,250); Image4.Canvas.MoveTo(0,275); Image4.Canvas.LineTo(10,275); *{Числа біля поділок}* Brush.Color:=clWhite; Image4.Canvas.TextOut(0,151,'0'); Image4.Canvas.TextOut(0,0,'v,м/c'); *//вісь y* Image4.Canvas.TextOut(25,155,FloatToStr(1\*StrToFloat(Edit15.Text))); Image4.Canvas.TextOut(50,155,FloatToStr(2\*StrToFloat(Edit15.Text))); Image4.Canvas.TextOut(75,155,FloatToStr(3\*StrToFloat(Edit15.Text))); Image4.Canvas.TextOut(100,155,FloatToStr(4\*StrToFloat(Edit15.Text))); Image4.Canvas.TextOut(125,155,FloatToStr(5\*StrToFloat(Edit15.Text))); Image4.Canvas.TextOut(150,155,FloatToStr(6\*StrToFloat(Edit15.Text))); Image4.Canvas.TextOut(175,155,FloatToStr(7\*StrToFloat(Edit15.Text))); Image4.Canvas.TextOut(200,155,FloatToStr(8\*StrToFloat(Edit15.Text))); Image4.Canvas.TextOut(225,155,FloatToStr(9\*StrToFloat(Edit15.Text))); Image4.Canvas.TextOut(250,155,FloatToStr(10\*StrToFloat(Edit15.Text))); Image4.Canvas.TextOut(275,155,FloatToStr(11\*StrToFloat(Edit15.Text))); Image4.Canvas.TextOut(288,140,'t,с'); *//вісь x* Image4.Canvas.TextOut(-1,130,FloatToStr(1\*StrToFloat(Edit16.Text))); Image4.Canvas.TextOut(-1,105,FloatToStr(2\*StrToFloat(Edit16.Text))); Image4.Canvas.TextOut(-1,80,FloatToStr(3\*StrToFloat(Edit16.Text))); Image4.Canvas.TextOut(-1,55,FloatToStr(4\*StrToFloat(Edit16.Text))); Image4.Canvas.TextOut(-1,30,FloatToStr(5\*StrToFloat(Edit16.Text))); Image4.Canvas.TextOut(-1,180,FloatToStr(-1\*StrToFloat(Edit16.Text))); Image4.Canvas.TextOut(-1,205,FloatToStr(-2\*StrToFloat(Edit16.Text))); Image4.Canvas.TextOut(-1,230,FloatToStr(-3\*StrToFloat(Edit16.Text))); Image4.Canvas.TextOut(-1,255,FloatToStr(-4\*StrToFloat(Edit16.Text))); Image4.Canvas.TextOut(-1,280,FloatToStr(-5\*StrToFloat(Edit16.Text))); *{Будуємо графік} {a=k,v0=b,x=t}* k:=StrToFloat(Edit12.Text); b:=StrToFloat(Edit13.Text); x:=-12\*StrToFloat(Edit14.Text);

## $y:=k*x+b$ ;

Image4.Canvas.MoveTo((Round(x/StrToFloat(Edit15.Text))),(Round(y/StrToF loat(Edit16.Text))));

Image4.Canvas.Pen.Color:=clBlue;

Image4.Canvas.Pen.Width:=2;

**While** x<=12\*StrToFloat(Edit15.Text) **do**

#### **begin**

```
y:=k*x+b;
          Image4.Canvas.LineTo((Round(x*25/StrToFloat(Edit15.Text))),(150-
Round(y*25/StrToFloat(Edit16.Text))));
```
 $x:=x+0.1$ ;

## **end;**

## **end;**

*Лістинг для кнопки очищення графіка:*

**procedure** TForm1.Button12Click(Sender: TObject);

## **begin**

Edit12.Text:=''; Edit13.Text:=''; Edit14.Text:=''; Image4.picture:=**nil**; //очистка графіка

## **end;**

*Лістинг для кнопки збереження графіка:*

**procedure** TForm1.Button13Click(Sender: TObject);

**var** saveDialog : TSaveDialog;

## **begin**

```
saveDialog := TSaveDialog.Create(self);
saveDialog.FileName:='Графік';
saveDialog.DefaultExt:='.jpg';
saveDialog.Filter := '*.jpg, *.jpeg|*.jpg;*.jpeg|*.bmp|*.bmp';
if saveDialog.Execute then
 Image4.Picture.SaveTofile(saveDialog.FileName);
```
saveDialog.free;

## **end;**

*Лістинг побудови графіка координати рівнозмінного руху:*

**procedure** TForm1.Button14Click(Sender: TObject);

## **var** y,a,b,x,c:real;

## **begin**

Image5.picture:=**nil**; *//очистка графіка {Осі координат}* Image5.Canvas.Pen.Width:=2; Image5.Canvas.MoveTo(0,0); Image5.Canvas.LineTo(0,300); Image5.Canvas.MoveTo(0,150); Image5.Canvas.LineTo(300,150); *{Поділки}* Image5.Canvas.MoveTo(25,145); *//вісь х* Image5.Canvas.LineTo(25,155);

Image5.Canvas.MoveTo(50,145); Image5.Canvas.LineTo(50,155); Image5.Canvas.MoveTo(50,145); Image5.Canvas.LineTo(50,155); Image5.Canvas.MoveTo(75,145); Image5.Canvas.LineTo(75,155); Image5.Canvas.MoveTo(100,145); Image5.Canvas.LineTo(100,155); Image5.Canvas.MoveTo(125,145); Image5.Canvas.LineTo(125,155); Image5.Canvas.MoveTo(150,145); Image5.Canvas.LineTo(150,155); Image5.Canvas.MoveTo(175,145); Image5.Canvas.LineTo(175,155); Image5.Canvas.MoveTo(200,145); Image5.Canvas.LineTo(200,155); Image5.Canvas.MoveTo(225,145); Image5.Canvas.LineTo(225,155); Image5.Canvas.MoveTo(250,145); Image5.Canvas.LineTo(250,155); Image5.Canvas.MoveTo(275,145); Image5.Canvas.LineTo(275,155); Image5.Canvas.MoveTo(0,125); *//вісь у* Image5.Canvas.LineTo(10,125); Image5.Canvas.MoveTo(0,100); Image5.Canvas.LineTo(10,100); Image5.Canvas.MoveTo(0,75); Image5.Canvas.LineTo(10,75); Image5.Canvas.MoveTo(0,50); Image5.Canvas.LineTo(10,50); Image5.Canvas.MoveTo(0,25); Image5.Canvas.LineTo(10,25); Image5.Canvas.MoveTo(0,175); Image5.Canvas.LineTo(10,175); Image5.Canvas.MoveTo(0,200); Image5.Canvas.LineTo(10,200); Image5.Canvas.MoveTo(0,225); Image5.Canvas.LineTo(10,225); Image5.Canvas.MoveTo(0,250); Image5.Canvas.LineTo(10,250); Image5.Canvas.MoveTo(0,275); Image5.Canvas.LineTo(10,275); *{Числа біля поділок}* Brush.Color:=clWhite; Image5.Canvas.TextOut(0,151,'0'); Image5.Canvas.TextOut(0,0,'v,м/c'); *//вісь х* Image5.Canvas.TextOut(25,155,FloatToStr(1\*StrToFloat(Edit20.Text)));

Image5.Canvas.TextOut(50,155,FloatToStr(2\*StrToFloat(Edit20.Text))); Image5.Canvas.TextOut(75,155,FloatToStr(3\*StrToFloat(Edit20.Text))); Image5.Canvas.TextOut(100,155,FloatToStr(4\*StrToFloat(Edit20.Text))); Image5.Canvas.TextOut(125,155,FloatToStr(5\*StrToFloat(Edit20.Text))); Image5.Canvas.TextOut(150,155,FloatToStr(6\*StrToFloat(Edit20.Text))); Image5.Canvas.TextOut(175,155,FloatToStr(7\*StrToFloat(Edit20.Text))); Image5.Canvas.TextOut(200,155,FloatToStr(8\*StrToFloat(Edit20.Text))); Image5.Canvas.TextOut(225,155,FloatToStr(9\*StrToFloat(Edit20.Text))); Image5.Canvas.TextOut(250,155,FloatToStr(10\*StrToFloat(Edit20.Text))); Image5.Canvas.TextOut(275,155,FloatToStr(11\*StrToFloat(Edit20.Text))); Image5.Canvas.TextOut(288,140,'t,с'); *//вісь у* Image5.Canvas.TextOut(-1,130,FloatToStr(1\*StrToFloat(Edit21.Text))); Image5.Canvas.TextOut(-1,105,FloatToStr(2\*StrToFloat(Edit21.Text))); Image5.Canvas.TextOut(-1,80,FloatToStr(3\*StrToFloat(Edit21.Text))); Image5.Canvas.TextOut(-1,55,FloatToStr(4\*StrToFloat(Edit21.Text))); Image5.Canvas.TextOut(-1,30,FloatToStr(5\*StrToFloat(Edit21.Text))); Image5.Canvas.TextOut(-1,180,FloatToStr(-1\*StrToFloat(Edit21.Text))); Image5.Canvas.TextOut(-1,205,FloatToStr(-2\*StrToFloat(Edit21.Text))); Image5.Canvas.TextOut(-1,230,FloatToStr(-3\*StrToFloat(Edit21.Text))); Image5.Canvas.TextOut(-1,255,FloatToStr(-4\*StrToFloat(Edit21.Text))); Image5.Canvas.TextOut(-1,280,FloatToStr(-5\*StrToFloat(Edit21.Text))); *{Будуємо графік} {a=a,b=vo,c=xo,x=t}* a:=StrToFloat(Edit17.Text); b:=StrToFloat(Edit18.Text); c:=StrToFloat(Edit19.Text); x:=-12\*StrToFloat(Edit22.Text);  $y:= (a*sqrt(x)/2)+b*x+c;$ Image5.Canvas.MoveTo((Round(x/StrToFloat(Edit20.Text))),(Round(y/StrToF loat(Edit21.Text)))); Image5.Canvas.Pen.Color:=clBlue; Image5.Canvas.Pen.Width:=2; **While** x<=12\*StrToFloat(Edit20.Text) **do begin**  $y:=(a*sqrt(x)/2)+b*x+c;$ Image5.Canvas.LineTo((Round(x\*25/StrToFloat(Edit20.Text))),(150- Round(y\*25/StrToFloat(Edit21.Text))));  $x:=x+0.1$ ; **end; end;** *Лістинг для кнопки очищення графіка:* **procedure** TForm1.Button15Click(Sender: TObject); **begin**

Edit17.Text:=''; Edit18.Text:=''; Edit19.Text:=''; Edit22.Text:=''; Image5.picture:=**nil**; //очистка графіка

## **end;**

*Лістинг для кнопки збереження графіка:*

**procedure** TForm1.Button16Click(Sender: TObject);

**var** saveDialog : TSaveDialog;

## **begin**

saveDialog := TSaveDialog.Create(self);

saveDialog.FileName:='Графік';

saveDialog.DefaultExt:='.jpg';

saveDialog.Filter := '\*.jpg, \*.jpeg|\*.jpg;\*.jpeg|\*.bmp|\*.bmp';

**if** saveDialog.Execute **then**

Image5.Picture.SaveTofile(saveDialog.FileName);

saveDialog.free;

## **end;**